### **Post Sample Change Start-up**

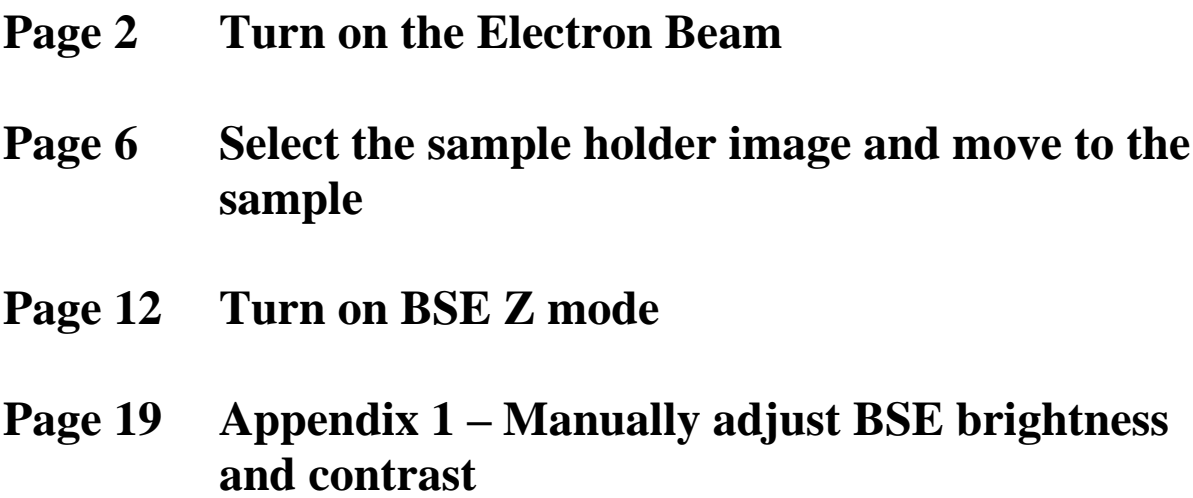

**Turn On the Electron Beam**

### **Step 1 If Necessary - Open the Beam Setup Window.**

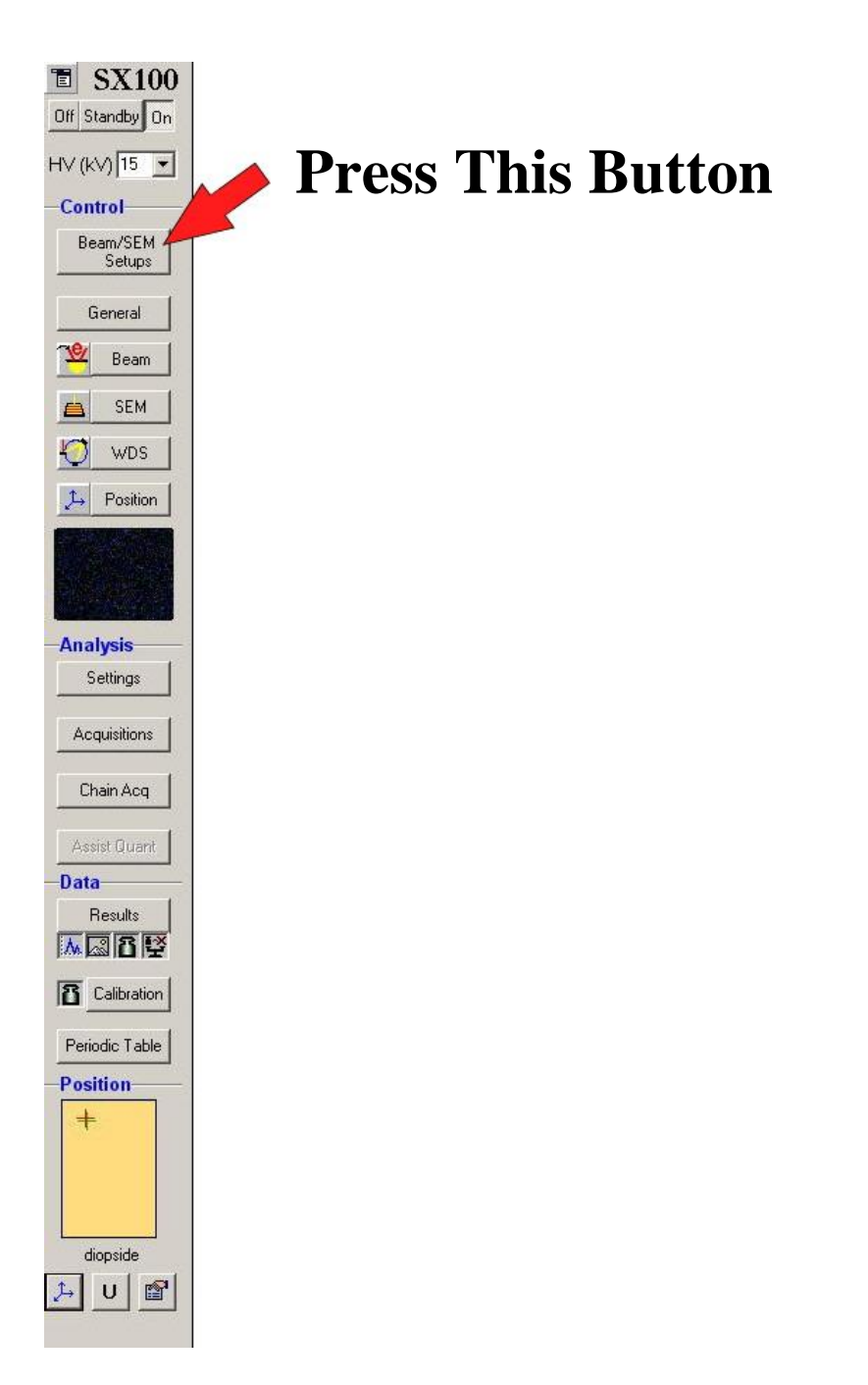

# **Step 2 Start the Electron Beam**

#### **Press This Button**

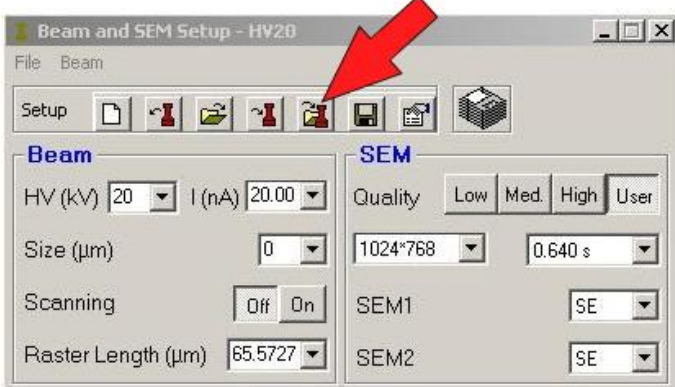

#### **Then**

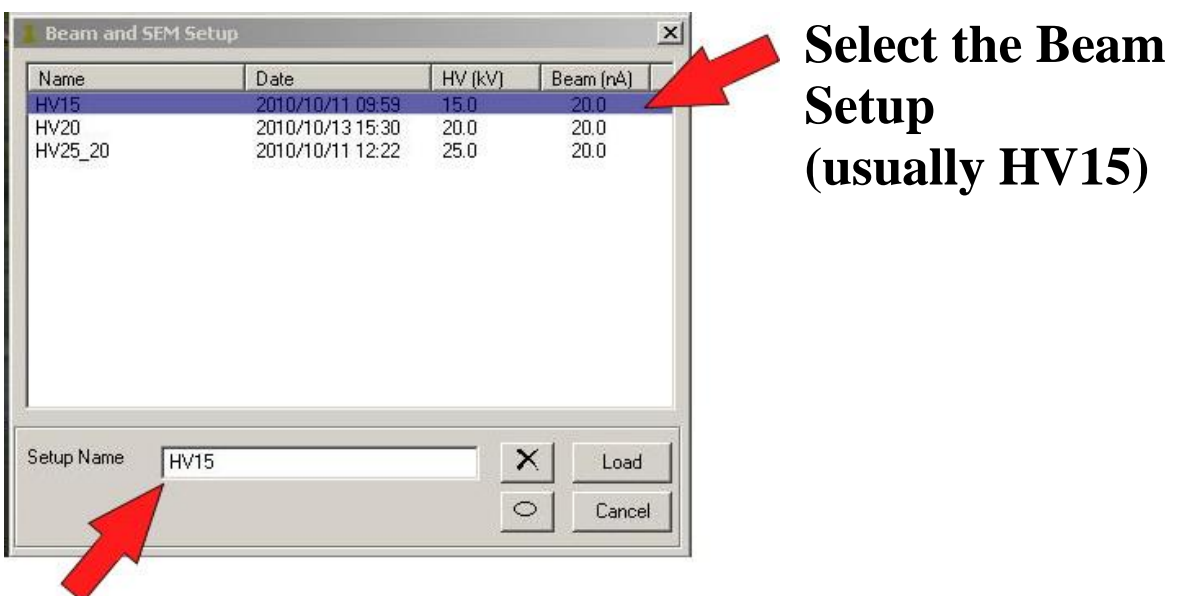

#### **Double check that the Setup appears here**

#### **Then**

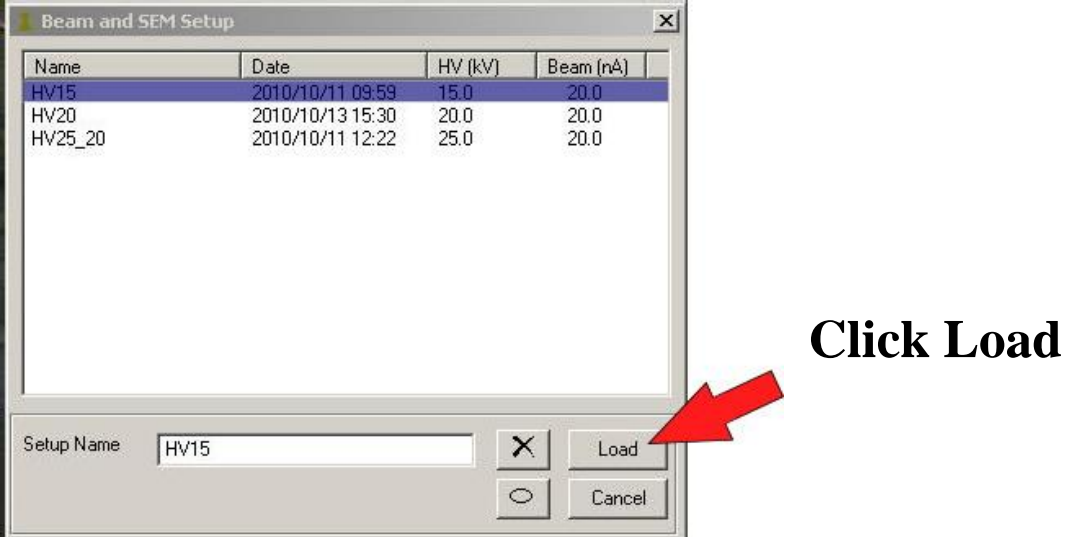

#### **Wait for the Message window to show the OK button.**

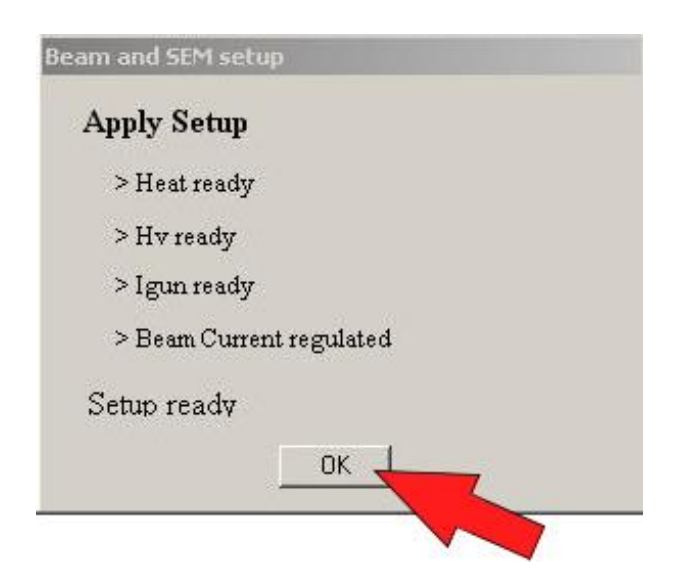

**Select the sample holder image and move to the Sample**

# **Step 1 Select a Holder and Move to your Sample.**

# **A) Open the "Position" tab.**

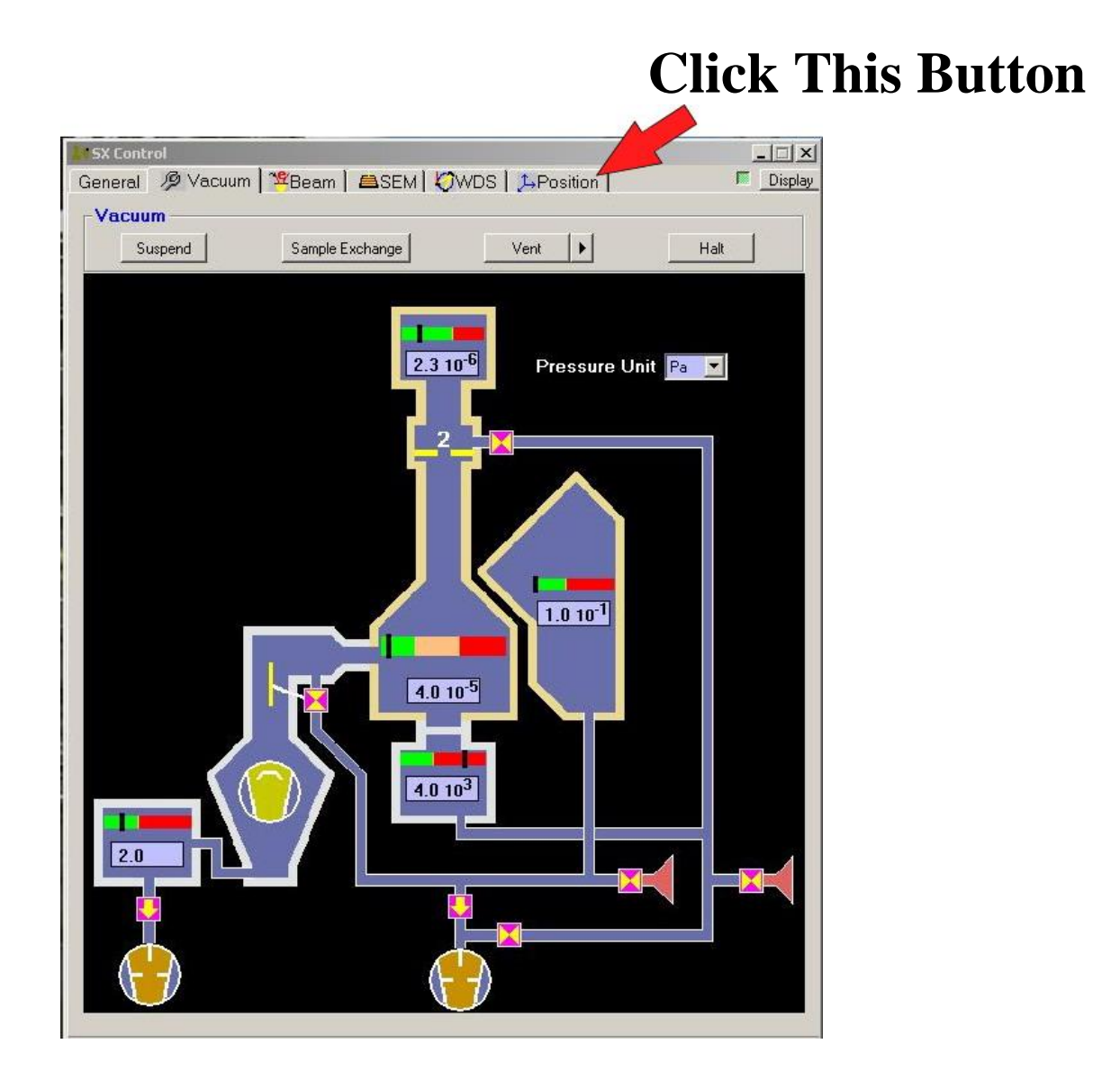

## **B) If necessary – Change to the "Digital" sub-tab.**

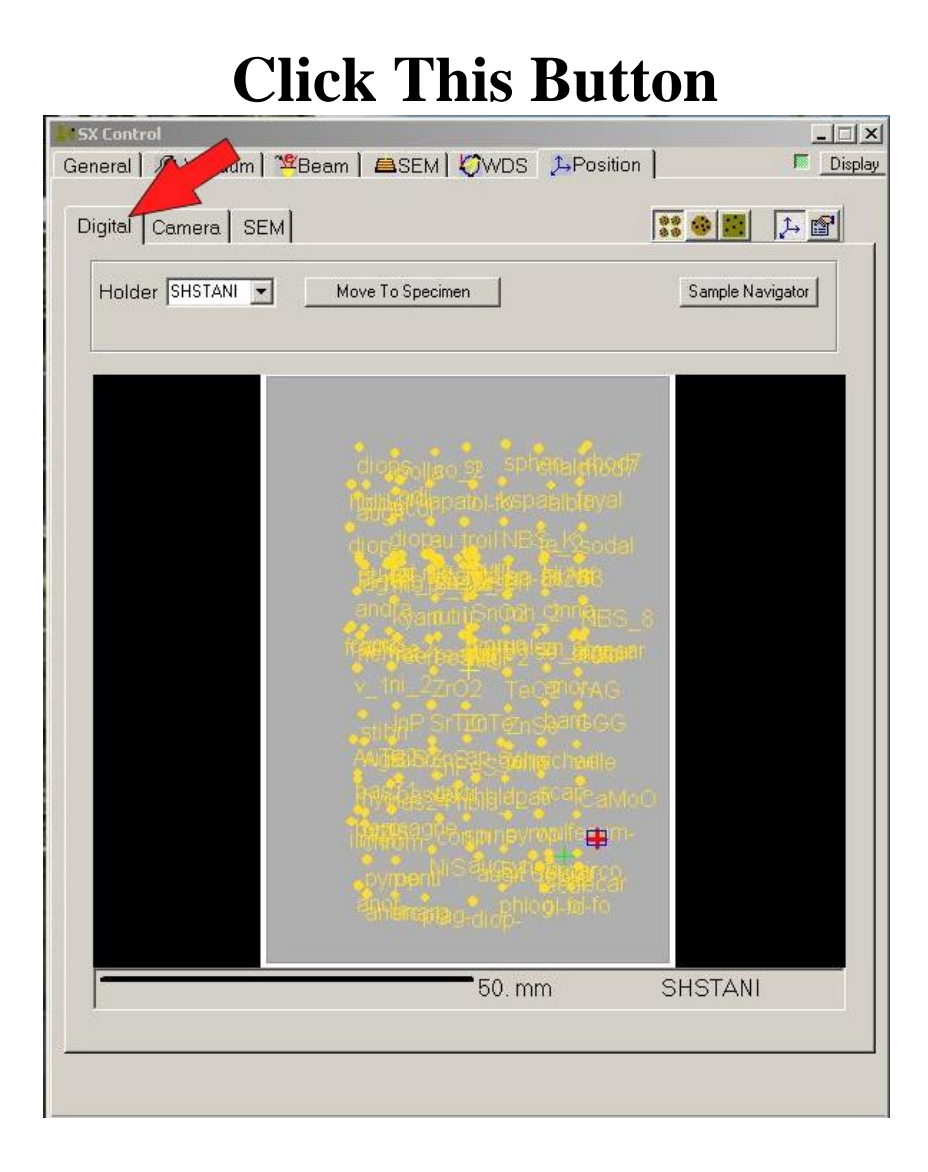

#### **C) Select the Correct Holder. (Usually either "HO6" or "Thin Section")**

#### **It SX Control**  $| \Box | \times |$ General | B Vacuum | "Beam | BSEM | CWDS | 1-Position | Display Digital Camera | SEM 880回 口图 Holder SHSTAN -Sample Navigator Move To Specimen andradite HO4-DPLX Update XYZ | Delete S | HO<sub>6</sub>  $\mathcal{V}$ HO8<br>HOTS2+2 HOTS4<br>SHSTANI<br>Thin\_Section<br>UA\_STD 50. mm SHSTANI

### **Click This Button**

## **D) Move to your Sample.**

## **Double click on the approximate position of your sample.**

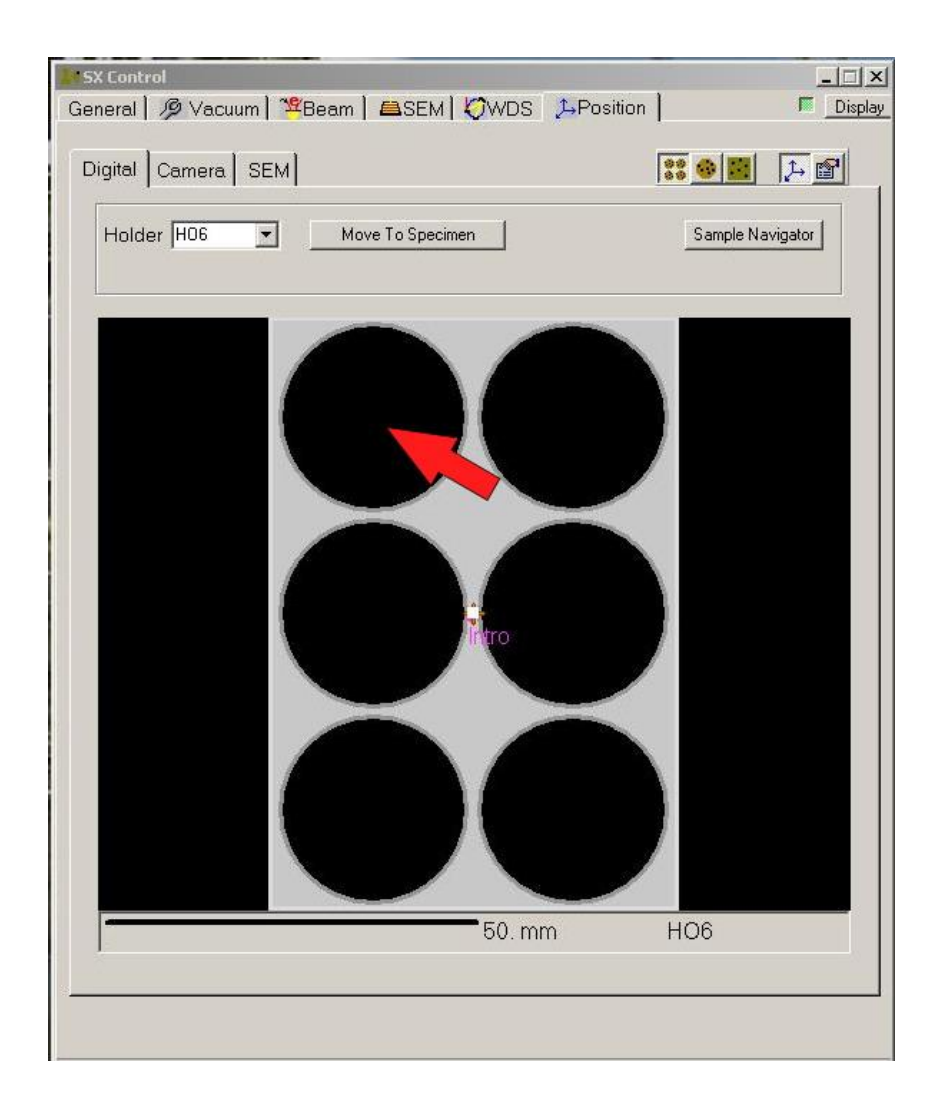

# **Step 2 Turn on the light and focus optically.**

## **A) Turn the Optical Light ON**

#### **Click This Button**

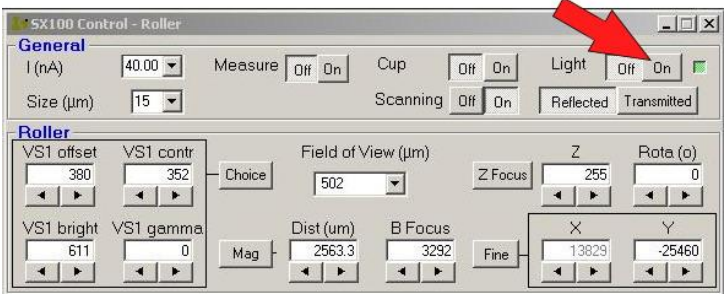

**B) Focus Optically on the standard using either the Z wheel or the autofocus button.**

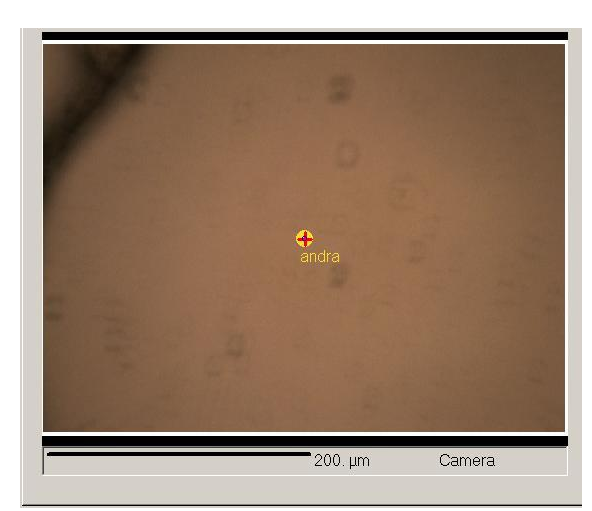

**Before Focusing After Focusing**

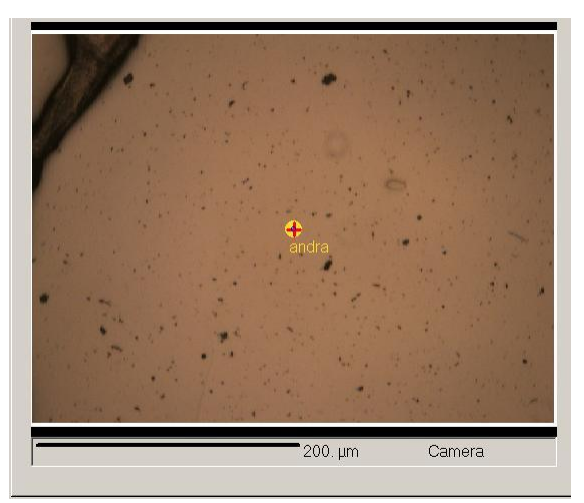

**Turn on BSE Z mode (if necessary)**

### **Step 1 Turn on the SEM screen**

#### **i). Turn the Scan Button ON.**

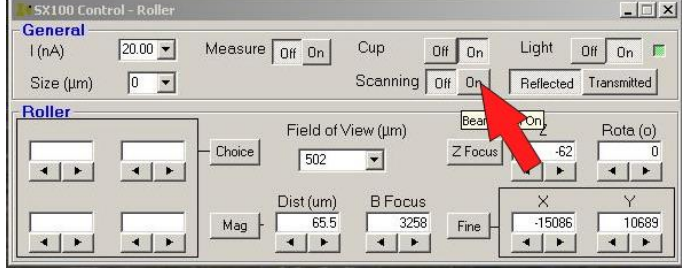

#### **ii). Click the Mag Button.**

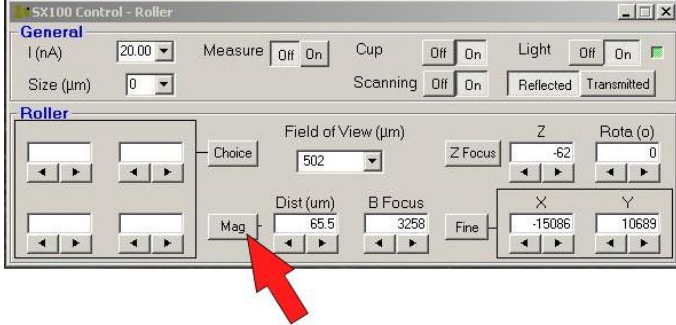

#### **iii). Double Click on "Maxi" (Minimum Magnification).**

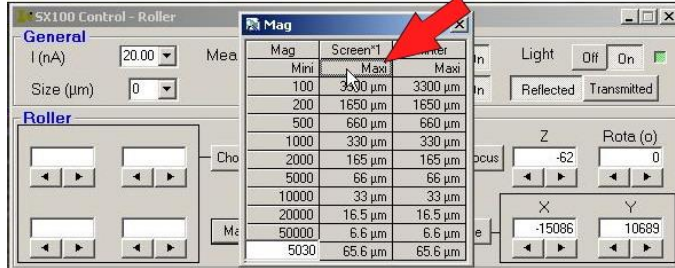

#### **iv). Click the Cup OFF button.**

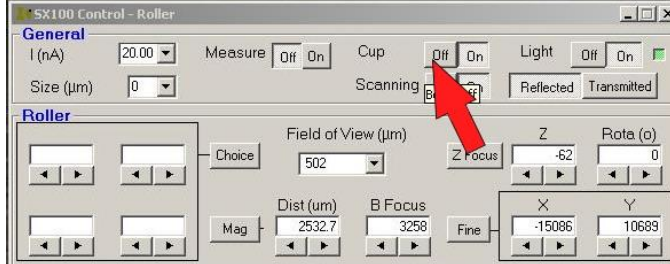

## **Step 2 Turn on the BSE**

# **A) Open the "SEM" Tab**

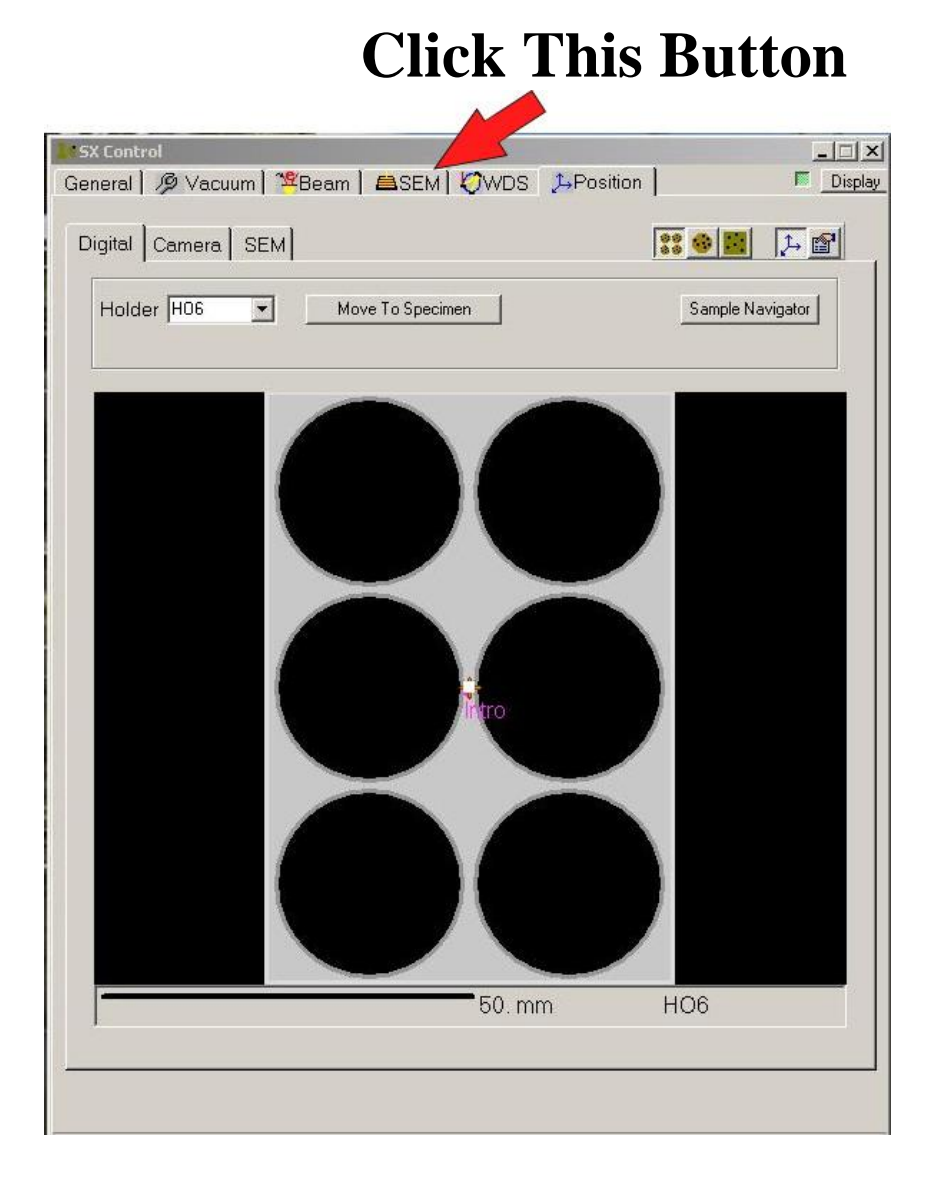

# **B) Turn on BSE Z mode**

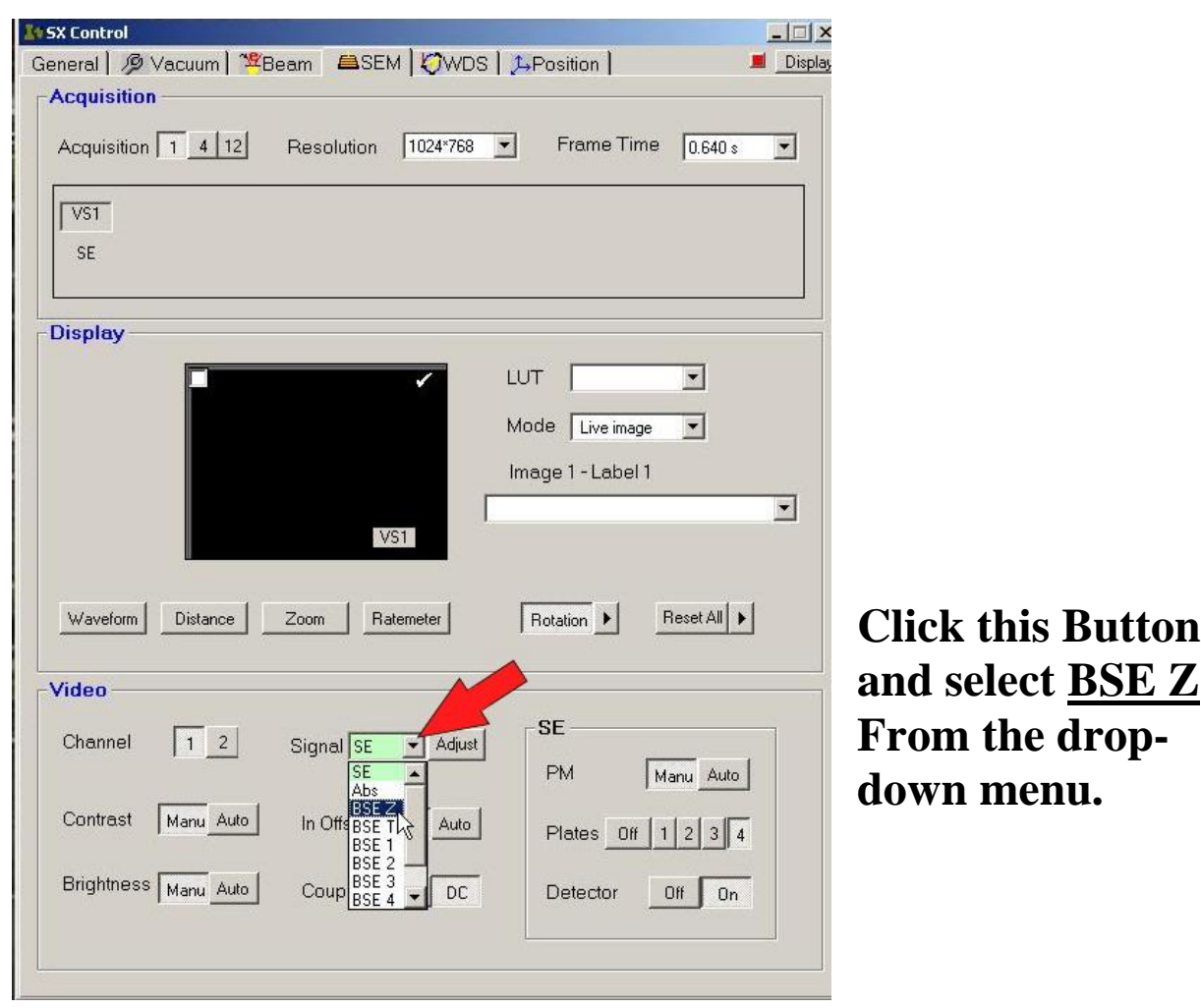

### **C) Check that the Resolution and Frame Time are set to their normal values**

#### **(Resolution 1024, Frame Time 0.640)**

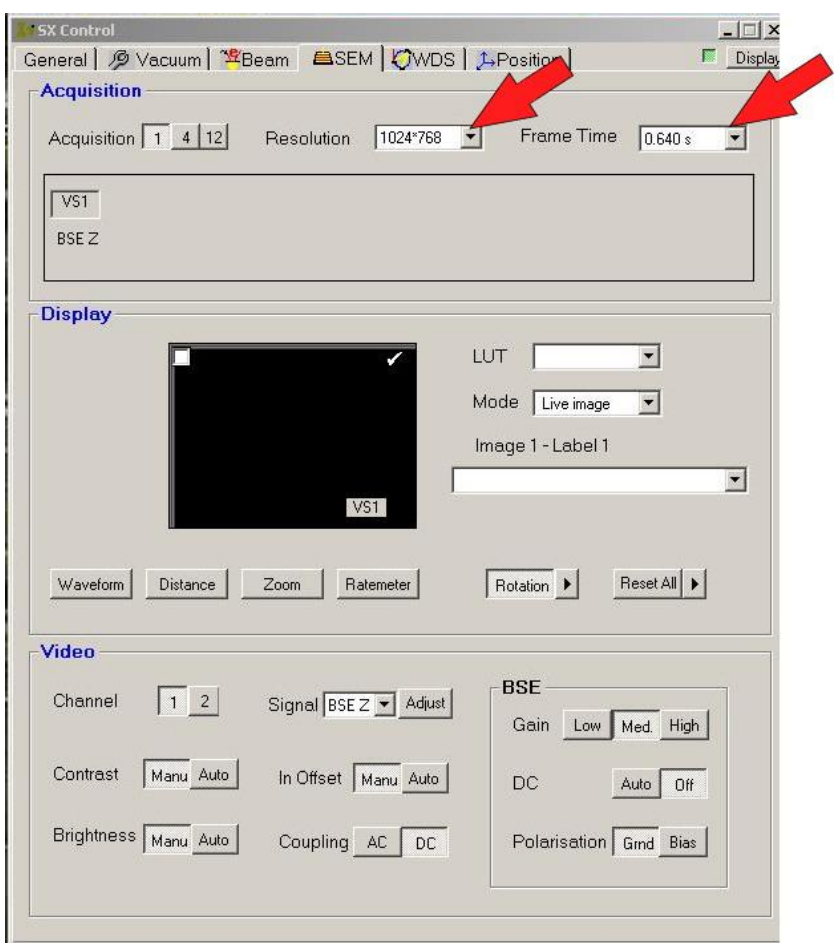

## **D) Adjust the magnification so that your sample fills the screen.**

# **Then:**

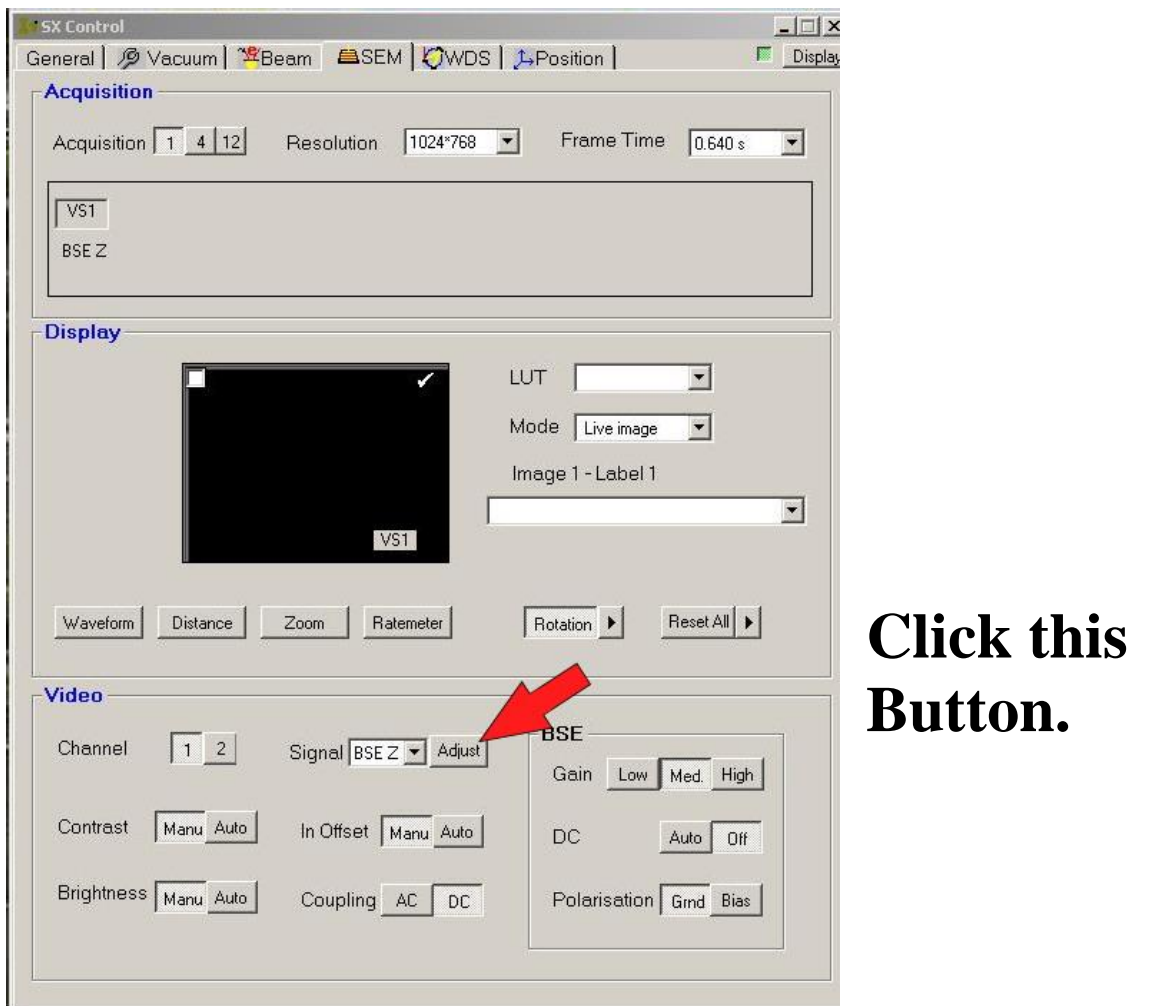

#### **Note: The BSE contrast should automatically adjust itself.**

## **Step 3 If you like the BSE image then you are ready to go.**

**If not see Appendix 1 Manual Contrast Adjustment.**

## **Appendix 1 Manual BSE Contrast Adjustment**

## **Step 1 Click on the Roller Choice Button and select "Video 1" from the pull-down menu.**

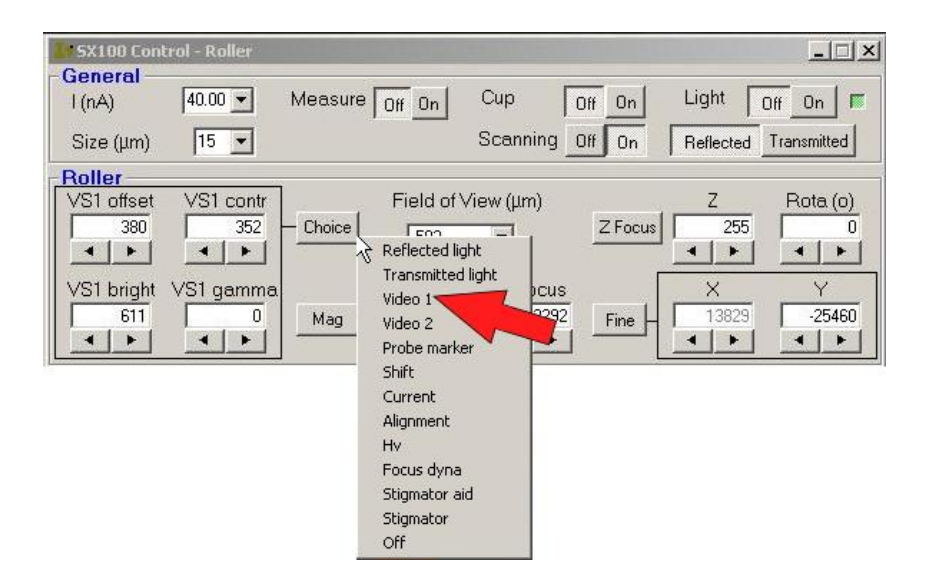

# **Step 2 Use the Roller Wheels to adjust the BSE Image.**

**Wheel 1 - VS1 offset - Major Light-Dark Adjust Wheel 2 - VS1 contrast - Contrast Adjust Wheel 3 - VS1 bright - Minor Brightness Adjust Wheel 4 – VS1 gamma – rarely needed**